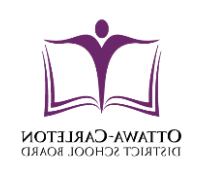

# Ottawa Carleton District School Board

How to

- Synchronize the OCDSB Calendar with your default calendar
- Subscribe to the OCDSB Calendar email alert.

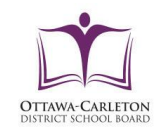

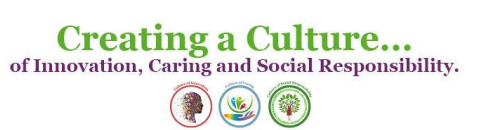

## Appendix

### How to synchronize the OCDSB Calendar

### **Option 1**

iCal/RSS Feed – **page** 3-7

### **Option 2**

Subscribe to email alerts – **page** 8-9

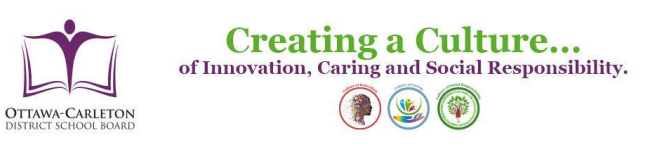

## **Option 1**

## iCal/RSS Feed

Browse to one of the OCDSB calendars

- **[Events Calendar](https://www.ocdsb.ca/calendar)**
- **[Elementary Calendar](https://www.ocdsb.ca/cms/One.aspx?portalId=55478&pageId=213991)**
- **[Secondary Calendar](https://www.ocdsb.ca/cms/One.aspx?portalId=55478&pageId=214177)**

Hover over the **Connect** icon on the top right hand side of the calendar

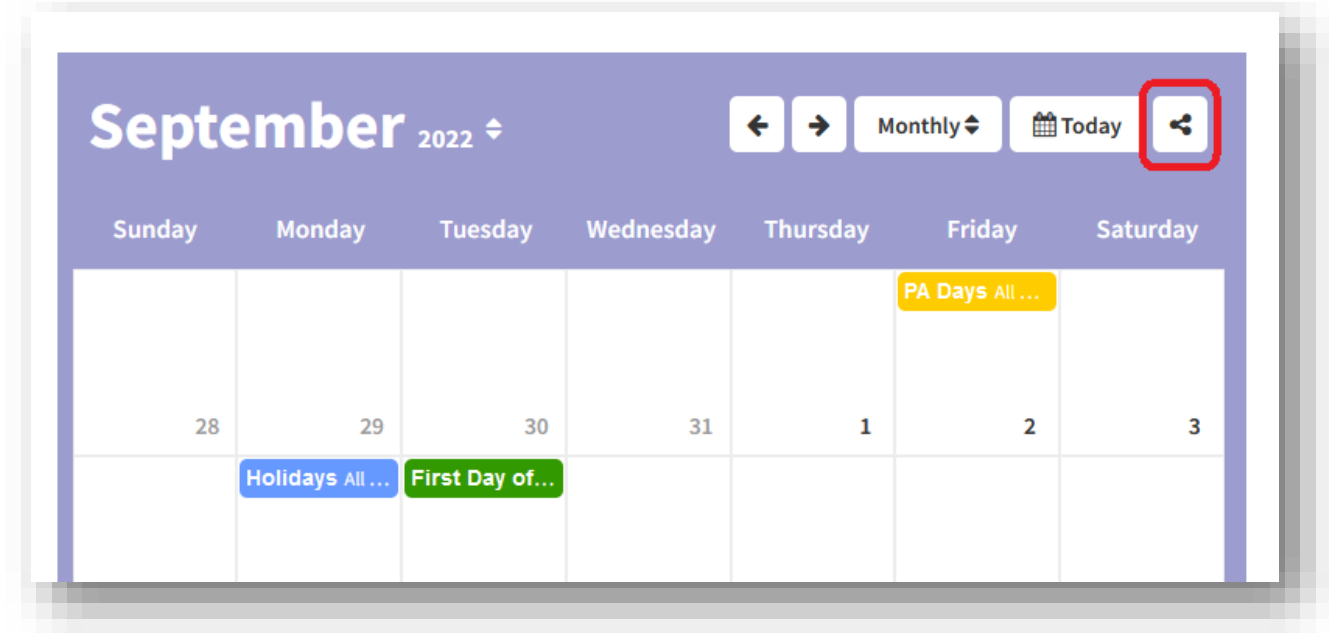

A list of dropdown option displayed

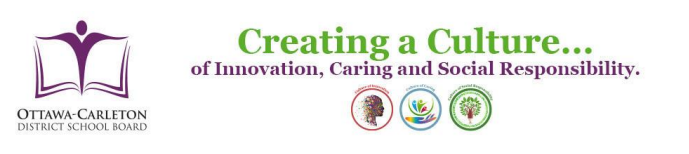

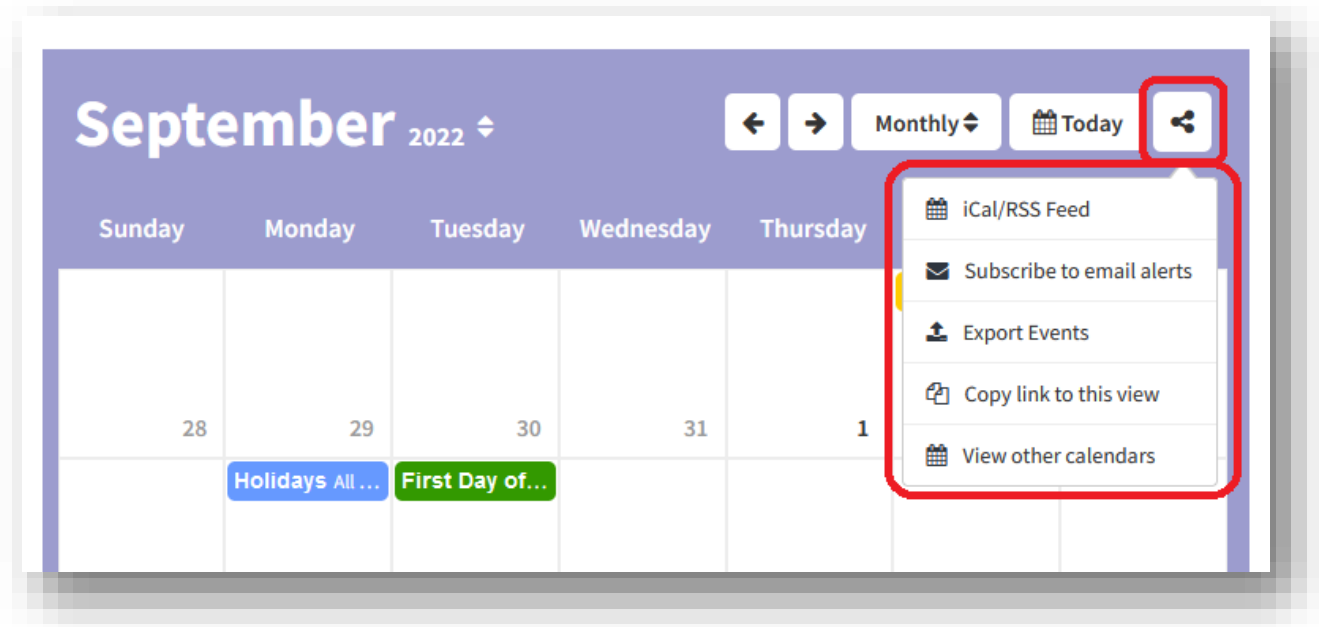

Select **iCal/RSS Feed** from the dropdown list

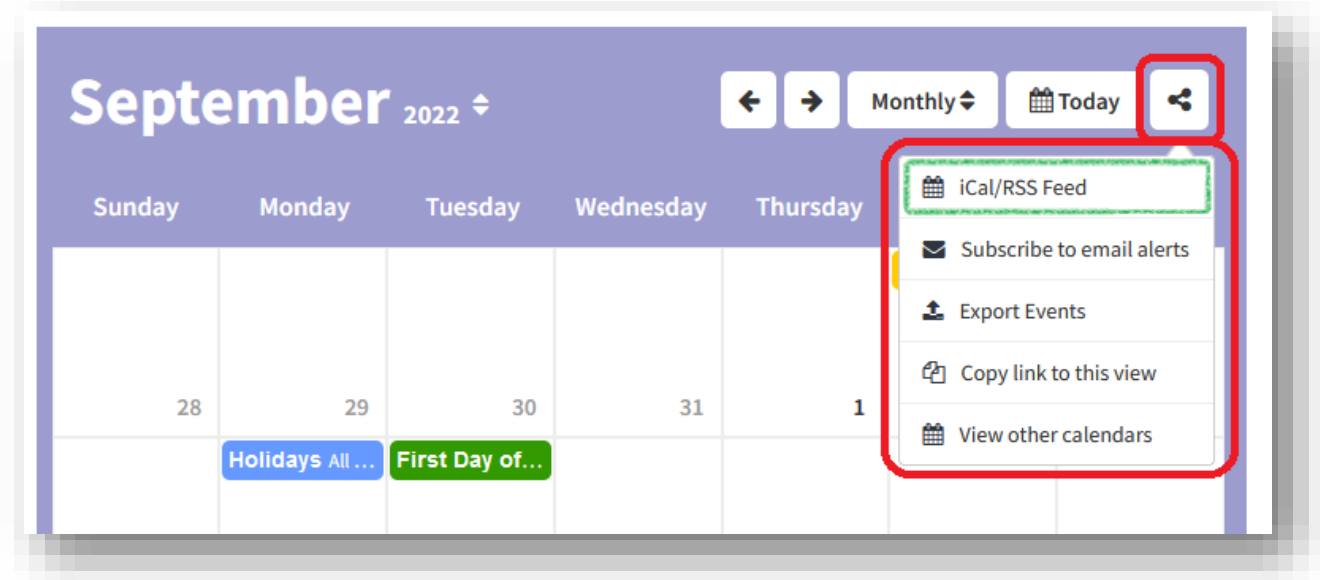

**Calendar Subscription** page displayed

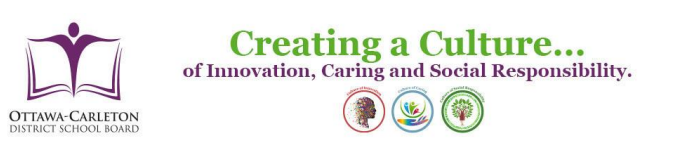

4

#### **iCal Feeds**

Click Open to add the calendar feed to your default calendar application.

Alternatively, click Copy to add the feed URL to your clipboard. You can then paste the feed URL into your calendar application

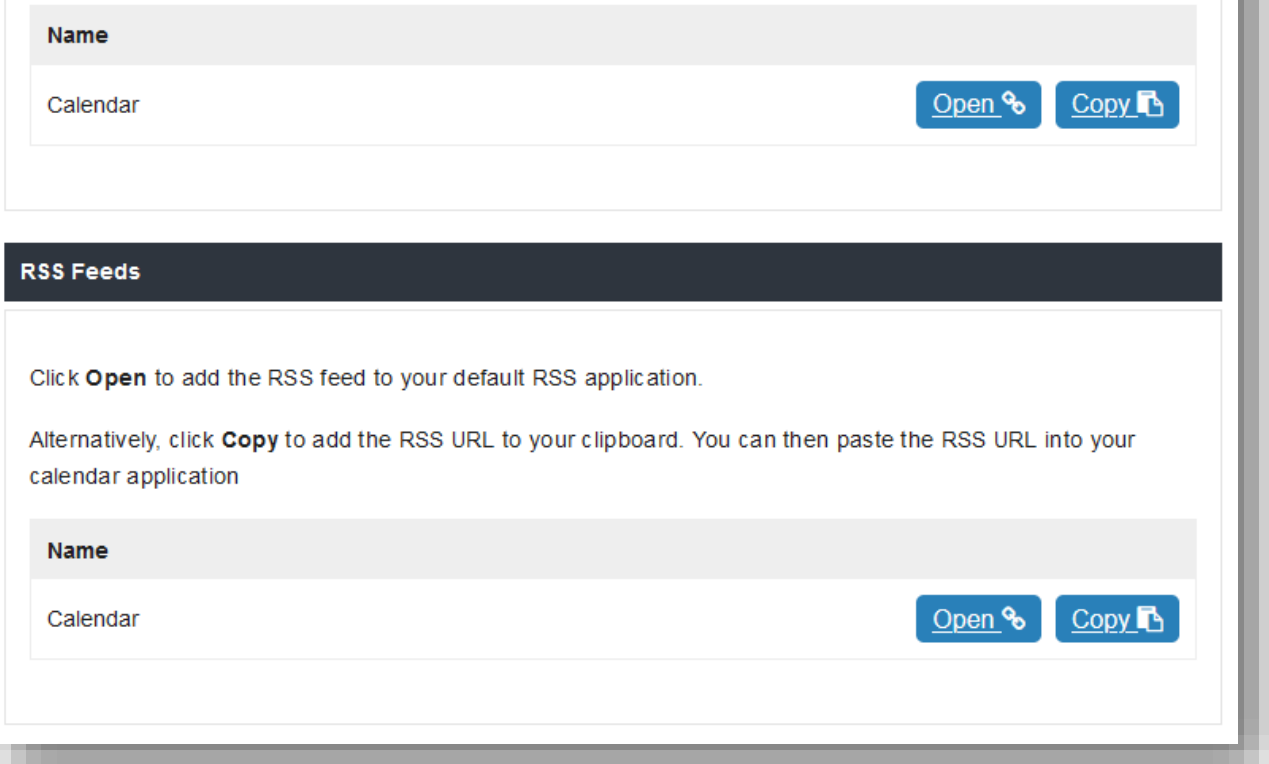

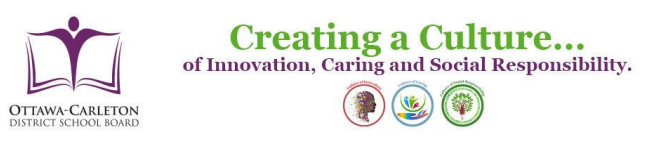

## iCal Feeds - **Open**:

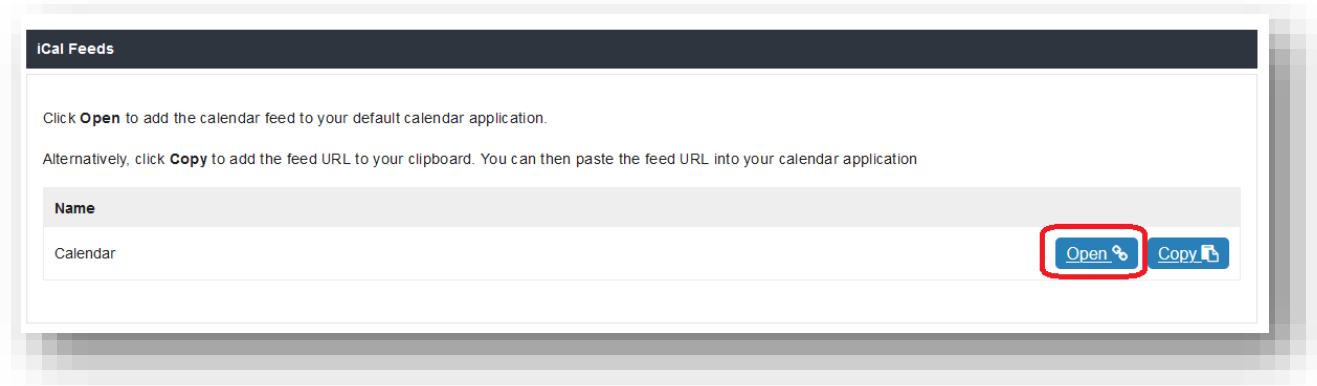

Click **Open** to add the calendar feed to your default calendar application

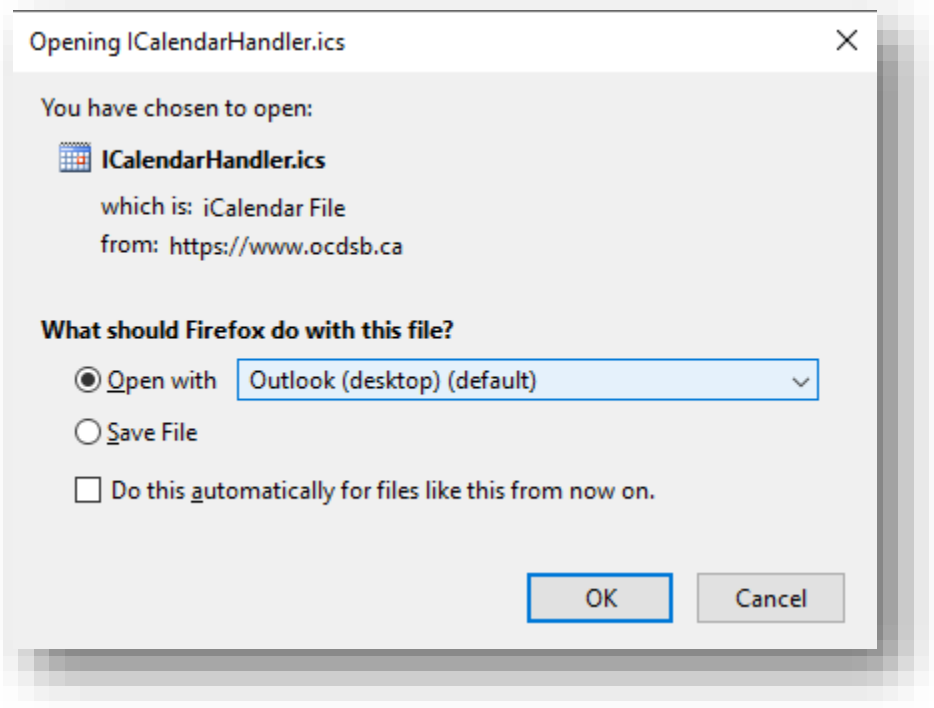

Follow the application steps.

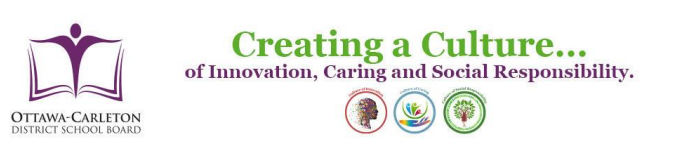

6

## iCal Feeds - **Copy**:

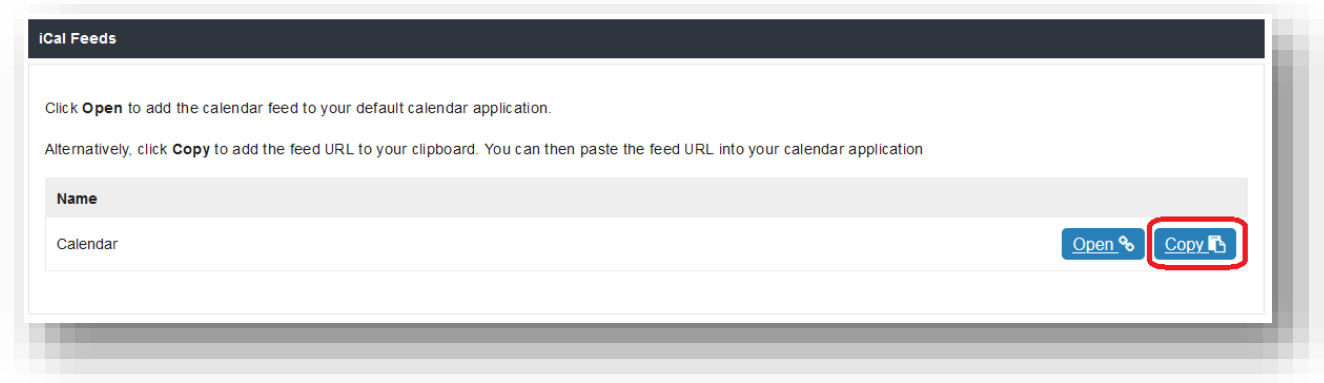

#### **Subscribing to a calendar using iCal-URL**

This short tutorial shows you how to subscribe to a public iCal Calendar with Google Calendar.

Click **Copy** to add the feed URL to your clipboard. You can then paste the feed URL into your calendar application

- Go to **[calendar.google.com.](https://calendar.google.com/)**
- On the left side go to **"Other Calendars"** and click on the dropdown.
- Choose **"Add by URL"**.
- **Enter the URL** of the calendar, which you want to subscribe to.
- Click on **"Add Calendar"** and wait for Google to import your events.

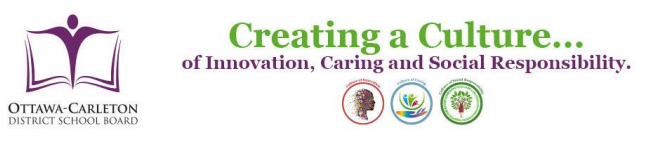

## **Option 2**

## Subscribe to email alerts

Hover over the **Connect** icon on the top right hand side of the calendar

A list of dropdown option displayed

Select **Subscribe to email alerts** from the dropdown list

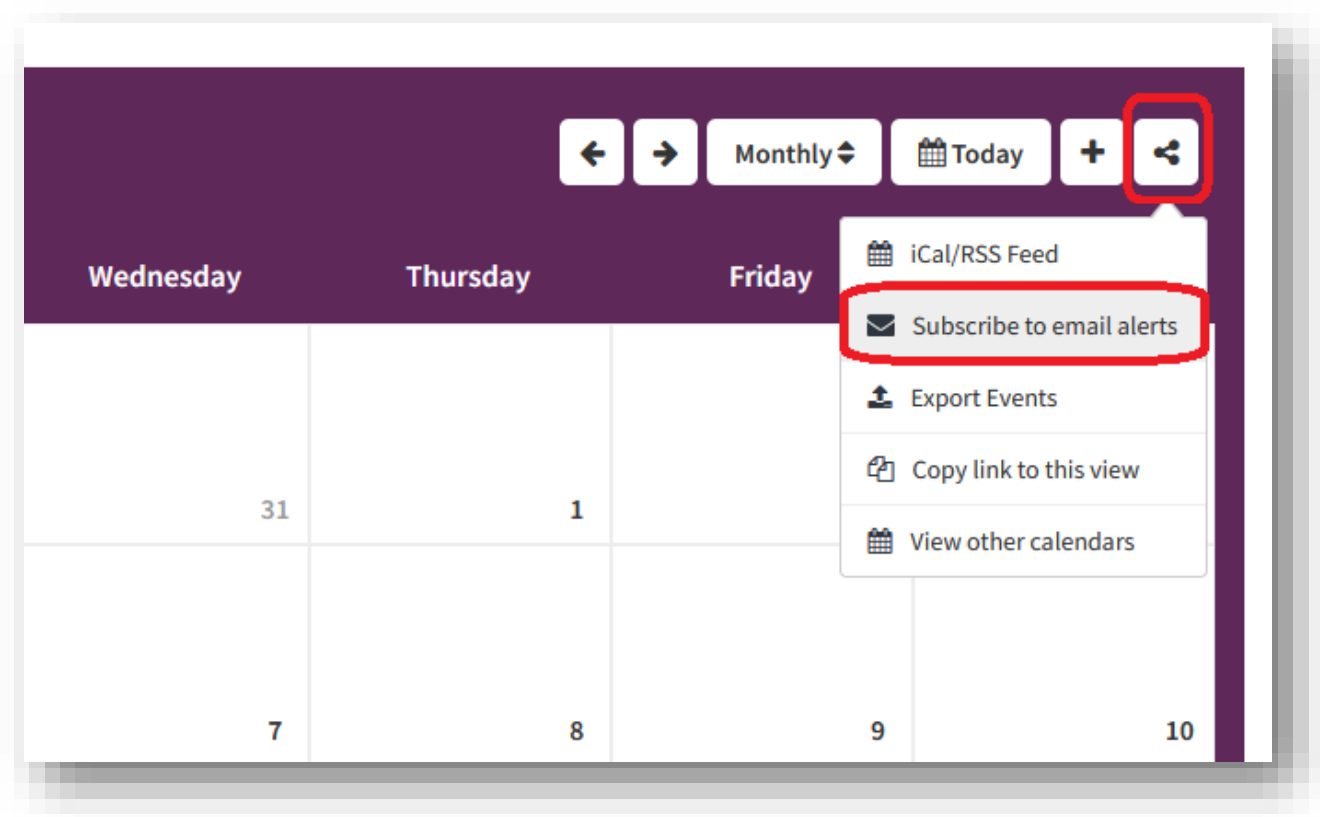

New page displayed

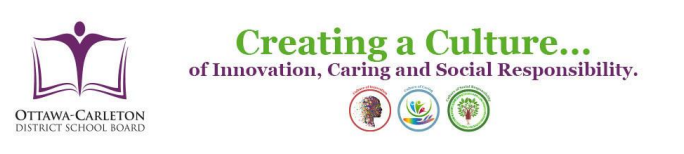

8

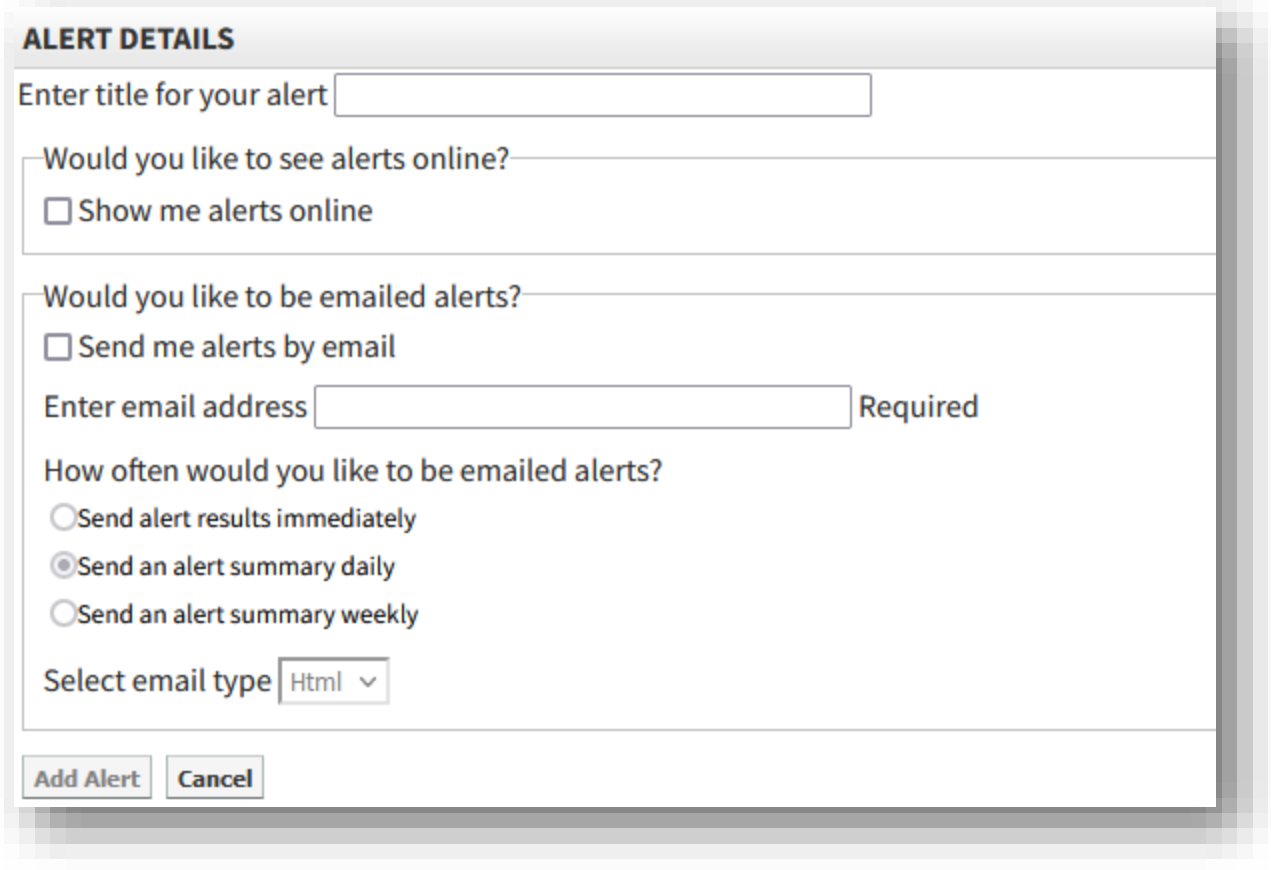

Fill-in the details and click **Ad Alert**

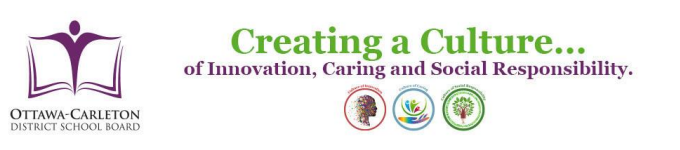